# **練習問題・総合問題 標準解答**

# Microsoft<sup>®</sup> Excel 2021 応用 Office 2021/Microsoft® 365 対応

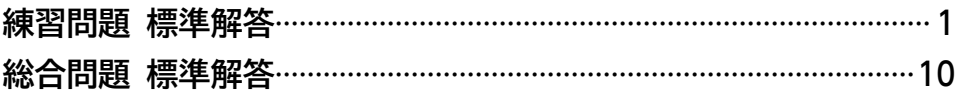

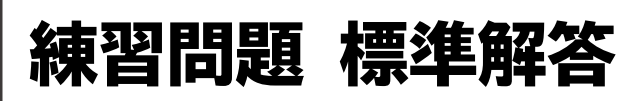

- <span id="page-1-0"></span>●解答は、標準的な操作手順で記載しています。
- ●設定する項目名が一覧にない場合は、任意の項目を選択 してください。

#### **第1章 練習問題**

#### $(1)$

シート**「個人打撃成績」**のセル**【D1】**に**「=TODAY()」** と入力

#### 

- セル**【D4】**をクリック
- ②  $f_x$  (関数の挿入) をクリック
- 3《関数の分類》の<B>
- **《検索/行列》**をクリック
- **《関数名》**の一覧から**《VLOOKUP》**を選択
- **《OK》**をクリック
- **《検索値》**にカーソルがあることを確認
- セル**【C4】**をクリック
- **《範囲》**にカーソルを移動
- シート**「チーム一覧」**のセル範囲**【B4:C13】**を選択
- ① [F4]を押す
- **《列番号》**に**「2」**と入力
- **《検索方法》**に**「FALSE」**と入力
- 数式バーに**「=VLOOKUP(C4,チーム一覧!\$B\$4: \$C\$13,2,FALSE)」**と表示されていることを確認
- **《OK》**をクリック
- セル**【D4】**を選択し、セル右下の■(フィルハンドル) をダブルクリック

#### 

セル**【O4】**をクリック  $[f_{\kappa}](\mathbb{R})$ 数の挿入) をクリック 3《関数の分類》の<B>クリック **《統計》**をクリック **《関数名》**の一覧から**《RANK.EQ》**を選択 **《OK》**をクリック **《数値》**にカーソルがあることを確認 セル**【E4】**をクリック

- **《参照》**にカーソルを移動
- セル範囲**【E4:E31】**を選択
- ① F4 を押す
- **《順序》**に**「0」**と入力
- 数式バーに**「=RANK.EQ(E4,\$E\$4:\$E\$31,0)」** と表示されていることを確認
- **《OK》**をクリック
- セル**【O4】**を選択し、セル右下の■(フィルハンドル) をダブルクリック

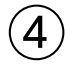

- セル**【P4】**をクリック
- ②  $f_x$  (関数の挿入) をクリック
- 3(関数の分類》の マ をクリック
- **《統計》**をクリック
- **《関数名》**の一覧から**《RANK.EQ》**を選択
- **《OK》**をクリック
- **《数値》**にカーソルがあることを確認
- セル**【J4】**をクリック
- **《参照》**にカーソルを移動
- セル範囲**【J4:J31】**を選択
- ① F4 を押す
- **《順序》**に**「0」**と入力
- 数式バーに**「=RANK.EQ(J4,\$J\$4:\$J\$31,0)」**と 表示されていることを確認
- **《OK》**をクリック
- セル**【P4】**を選択し、セル右下の■(フィルハンドル) をダブルクリック

#### 

- セル**【Q4】**をクリック
- ②  $f_x$  (関数の挿入) をクリック
- 3 (関数の分類)の マ をクリック
- **《論理》**をクリック
- **《関数名》**の一覧から**《IF》**を選択
- **《OK》**をクリック
- **《論理式》**にカーソルがあることを確認
- セル**【E4】**をクリック
- **「E4」**に続けて**「>=0.333」**と入力
- **《値が真の場合》**に**「◎」**と入力
- **《値が偽の場合》**に**「-」**と入力
- 数式バーに**「=IF(E4>=0.333,"◎",-)」**と表示さ れていることを確認 **《OK》**をクリック セル**【Q4】**を選択し、セル右下の■(フィルハンドル)
- $\mathcal{L}$

をダブルクリック

- セル**【R4】**をクリック ② [fx] (関数の挿入) をクリック 3《関数の分類》の<B> **《論理》**をクリック **《関数名》**の一覧から**《IFS》**を選択 **《OK》**をクリック **《論理式1》**にカーソルがあることを確認 セル**【J4】**をクリック **「J4」**に続けて**「>=20」**と入力 **《値が真の場合1》**に**「◎」**と入力 **《論理式2》**にカーソルを移動 同様に、**《論理式2》**に**「J4>=15」**、**《値が真の場合2》** に**「○」**と入力 **《論理式3》**に**「TRUE」**と入力 **《値が真の場合3》**に**「ー」**と入力
- 数式バーに**「=IFS(J4>=20,"◎" ,J4>=15,"○" , TRUE,-)」**と表示されていることを確認

**《OK》**をクリック

セル**【R4】**を選択し、セル右下の■(フィルハンドル) をダブルクリック

# 

- シート**「成績検索」**のセル**【B6】**をクリック ② [f] (関数の挿入) をクリック 3《関数の分類》の<B> **《検索/行列》**をクリック **《関数名》**の一覧から**《XLOOKUP》**を選択 **《OK》**をクリック **《検索値》**にカーソルがあることを確認 セル**【C2】**をクリック **《検索範囲》**にカーソルを移動 シート**「個人打撃成績」**のセル範囲**【O4:O31】**を選択 **《戻り範囲》**にカーソルを移動 シート**「個人打撃成績」**のセル範囲**【B4:R31】**を選択 数式バーに**「=XLOOKUP(C2,個人打撃成績!O4:O31, 個人打撃成績!B4:R31)」**と表示されていることを 確認
- **《OK》**をクリック

#### **第2章 練習問題**

# $\left( 1 \right)$

- セル範囲**【G9:G18】**を選択
- **《ホーム》**タブを選択
- 3《スタイル》グループの **国 条件付き書** 式)をクリック
- **《セルの強調表示ルール》**をポイント
- **《その他のルール》**をクリック
- **《ルールの種類を選択してください》**が**《指定の値を含 むセルだけを書式設定》**になっていることを確認
- **《次のセルのみを書式設定》**の左のボックスが**《セル の値》**になっていることを確認
- 8 中央のボックスの▽ をクリック
- **《次の値以上》**をクリック
- 右のボックスに**「25000」**と入力
- **《書式》**をクリック
- **《フォント》**タブを選択
- **《スタイル》**の一覧から**《太字》**を選択
- **⑭《色》の◯をクリック**
- **《標準の色》**の**《赤》**(左から2番目)をクリック **《OK》**をクリック **《OK》**をクリック

# $\mathbf{2}^{\mathbf{1}}$

セル**【D4】**をクリック **《ホーム》**タブを選択 **《数値》**グループの[5] (表示形式) をクリック **《表示形式》**タブを選択 **《分類》**の一覧から**《ユーザー定義》**を選択 **《種類》**に**「000000」**と入力 **《OK》**をクリック

#### 

セル**【D6】**をクリック **《ホーム》**タブを選択 3(数値) グループの [5] (表示形式) をクリック **《表示形式》**タブを選択 **《分類》**の一覧から**《ユーザー定義》**を選択 **《種類》**に**「0"年度"」**と入力 **《OK》**をクリック

#### $\boldsymbol{\varDelta}$

セル範囲**【C9:C18】**を選択 **《ホーム》**タブを選択 3(数値) グループの **[5]** (表示形式) をクリック **《表示形式》**タブを選択 **《分類》**の一覧から**《ユーザー定義》**を選択 **《種類》**に**「m"月"d"日"(aaa)」**と入力 **《OK》**をクリック

#### 

- セル範囲**【F9:F18】**を選択
- **《データ》**タブを選択
- 3《データツール》グループの **[**sol (データの入力規則) をクリック
- **《設定》**タブを選択
- **⑤《入力値の種類》のマをクリック**
- **《リスト》**をクリック
- **⑦《ドロップダウンリストから選択する》を√にする**
- **《元の値》**のボックスをクリック
- セル範囲**【K3:K4】**を選択
- **《元の値》**が**「=\$K\$3:\$K\$4」**になっていることを 確認
- **《OK》**をクリック

# $\epsilon$

- セル範囲**【G9:G18】**を選択
- **《データ》**タブを選択
- 3《データツール》グループの **[**sol (データの入力規則) をクリック
- **《設定》**タブを選択
- **⑤《入力値の種類》のマをクリック**
- **《整数》**をクリック
- **《データ》**の をクリック
- **《次の値より小さい》**をクリック
- **《最大値》**に**「50000」**と入力
- **《エラーメッセージ》**タブを選択
- **《無効なデータが入力されたらエラーメッセージを表示 する》を√にする**
- **《スタイル》**の をクリック
- **《注意》**を選択
- **《タイトル》**に**「費用確認」**と入力
- **《エラーメッセージ》**に**「費用が50,000円以上の場合、 所属長の承認後、申請してください。」**と入力 **《OK》**をクリック
- $\left( \overline{2}\right)$
- セル**【C8】**をクリック
- **《校閲》**タブを選択
- ③《**メモ**》グループの <sup>[1]</sup> (メモ) をクリック
- ※《メモ》グループが表示されていない場合は、《コメント》グ ループの <mark>↓ (コメントの挿入) をクリックし、⑤に進みます。</mark>
- **《新しいメモ》**をクリック
- **「「M/D」の形式で入力してください。」**と入力
- メモ以外の場所をクリック

#### **第3章 練習問題**

# $^{\prime}$  1

- セル範囲**【B4:K7】**を選択
- **《挿入》**タブを選択
- **《グラフ》**グループの[da ~] (複合グラフの挿入) をク リック
- **《組み合わせ》**の**《集合縦棒-第2軸の折れ線》**(左から 2番目)をクリック
- グラフを選択
- **《グラフのデザイン》**タブを選択
- **《種類》**グループの (グラフの種類の変更)をク リック
- **《すべてのグラフ》**タブを選択
- 左側の一覧から**《組み合わせ》**を選択
- **「受験者数」**と**「合格者数」**の**《グラフの種類》**が**《集合 縦棒》**、**「倍率」**の**《グラフの種類》**が**《折れ線》**になっ ていることを確認

①「倍率」の《第2軸》が√になっていることを確認 **《OK》**をクリック

# $\mathbf{2}$

グラフエリアをドラッグし、移動(目安:セル**【B9】**) ②グラフエリア右下の○(ハンドル)をドラッグし、サイ ズを変更(目安:セル**【K20】**)

# $\mathbf{\hat{3}}$

- グラフを選択
- **《グラフのデザイン》**タブを選択
- **《グラフスタイル》**グループの マ (その他) をクリック
- **《スタイル4》**をクリック

#### $\overline{\mathcal{A}}$

グラフを選択

- **《グラフのデザイン》**タブを選択 **《グラフのレイアウト》**グループの (グラフ要素を 追加)をクリック **《軸ラベル》**をポイント **《第1縦軸》**をクリック 軸ラベルが選択されていることを確認 軸ラベルをクリック
- **「軸ラベル」**を削除し、**「人」**と入力
- 軸ラベル以外の場所をクリック

#### $\sqrt[6]{5}$

軸ラベル**「人」**を選択 **《ホーム》**タブを選択 3(配置) グループの <sup>8</sup> ~ (方向) をクリック **《縦書き》**をクリック

#### 

グラフを選択 **《グラフのデザイン》**タブを選択 3《グラフのレイアウト》グループの **(W) 32 ス**を 追加)をクリック **《グラフタイトル》**をポイント **《なし》**をクリック

# $\bigcirc$

**「倍率」**のデータ系列を右クリック **《データ系列の書式設定》**をクリック (塗りつぶしと線)をクリック **《線》**をクリック **《線》**が展開されていることを確認 **《幅》**を**「3pt」**に設定 **《マーカー》**をクリック **《マーカーのオプション》**をクリック **⑨《組み込み》を●にする 《サイズ》**を**「7」**に設定 (閉じる)をクリック

## **第4章 練習問題**

# 

グラフを選択

- **《挿入》**タブを選択
- 3)《図》グループの<sup>||©|</sup>(図形)をクリック
- ※《図》グループが : (図)で表示されている場合は、 [8] (図)を クリックすると、《図》グループのボタンが表示されます。
- **《吹き出し》**の (吹き出し:四角形)(左から1番 目、上から1番目)をクリック
- 始点から終点までドラッグし、図形を作成

**「ヒップホップコンテスト初優勝」**と入力

図形以外の場所をクリック

# 

- 図形を選択 図形の枠線をドラッグし、移動 ③図形の○(ハンドル)をドラッグし、サイズを変更 ④図形の黄色の○(調整ハンドル)をドラッグし、吹き 出しの先端の位置を調整 **《ホーム》**タブを選択 **《配置》**グループの (上下中央揃え)をクリック
- **《配置》**グループの (中央揃え)をクリック

#### $\left(3\right)$

- 図形を選択
- **《図形の書式》**タブを選択
- **《図形のスタイル》**グループの = (その他) をクリック
- **《テーマスタイル》**の**《枠線のみ-青、アクセント5》**(左 から6番目、上から1番目)をクリック

# $\overline{A}$

- グラフを選択
- **《挿入》**タブを選択
- **《テキスト》**グループの | A | (横書きテキストボックス の描画)をクリック
- ※《テキスト》グループが | \* | (テキスト) で表示されている場合 は、 (テキスト)をクリックすると、《テキスト》グループの ボタンが表示されます。
- 始点から終点までドラッグし、テキストボックスを作成
- カーソルが表示されていることを確認
- 数式バーをクリック
- **「=」**を入力
- セル**【G3】**をクリック
- ⑨数式バーに**「=会員数推移!\$G\$3」**と表示されてい ることを確認
- 10 [Enter]を押す
- ⑪テキストボックスの枠線をドラッグし、移動
- ⑫テキストボックスの○(ハンドル)をドラッグし、サイ ズを変更
- (3)テキストボックス以外の場所をクリック

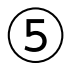

- ①SmartArtグラフィックを選択
- ②テキストウィンドウが表示されていることを確認
- ※テキストウィンドウが表示されていない場合は、《SmartArt のデザイン》タブ→《グラフィックの作成》グループの (ニテキストウィンドウ)をクリックします。
- ③**「2021」**の**「春の入会無料キャンペーン…」**の後ろに カーソルを移動
- 4) Enter き押す
- ⑤**《SmartArtのデザイン》**タブを選択
- **⑥《グラフィックの作成》**グループの (← レベル上げ) (選択 対象のレベル トげ)をクリック
- ⑦**「2022」**と入力
- 8「Enter」を押す
- **⑨《グラフィックの作成》**グループの (→ レベル下げ) (選択 対象のレベル下げ)をクリック
- ⑩**「ヒップホップコンテスト初優勝」**と入力
- ① [Enter]を押す
- ⑫**「チアダンスコンテスト8位入賞」**と入力

#### ⑥

- ①SmartArtグラフィックを選択
- ②**《SmartArtのデザイン》**タブを選択
- ③《SmartArtのスタイル》グループの **200g (色の変更)** をクリック
- ④**《カラフル》**の**《カラフル-全アクセント》**(左から1番 目)をクリック

# $\bigcirc$

①**《ページレイアウト》**タブを選択 ②**《テーマ》**グループの (テーマ)をクリック ③**《Office》**の**《インテグラル》**をクリック

#### **第5章 練習問題**

```
①
```
- ①セル**【B6】**をクリック
- ※表内のセルであれば、どこでもかまいません。
- ②**《挿入》**タブを選択
- 3**《テーブル》**グループの | | | | | | | | | | | | をクリック
- ④**《テーブルに変換するデータ範囲を指定してください》** が**「\$B\$6:\$H\$44」**になっていることを確認
- ※お使いの環境によっては、「=\$B\$6:\$H\$44」と表示される 場合があります。
- **⑤《先頭行をテーブルの見出しとして使用する》を√に** する
- ⑥**《OK》**をクリック
- ⑦**《テーブルデザイン》**タブを選択
- ⑧**《テーブルスタイル》**グループの (その他)をクリック
- ⑨**《淡色》**の**《薄い緑,テーブルスタイル(淡色)21》**(左 から1番目、上から4番目)をクリック

# $\left( 2\right)$

- ①セル**【B6】**をクリック
- ※テーブル内のセルであれば、どこでもかまいません。
- ②**《テーブルデザイン》**タブを選択
- ③**《テーブルスタイルのオプション》**グループの**《集計 行》を∠にする**
- ④集計行の**「商談規模」**のセル(セル**【G45】**)をクリック
- ⑤ をクリック
- ⑥**《合計》**をクリック
- ⑦集計行の**「確度」**のセル(セル**【H45】**)をクリック
- 8 → をクリック
- ⑨**《個数》**が選択されていることを確認

#### ③

- ① 「**部署名」**の マ をクリック
- 2)《(すべて選択)》を にする
- **③「第3営業部」を | ✔** |にする
- ④**《OK》**をクリック
- **⑤「確度」の ー をクリック**
- **⑥《(すべて選択)》を□にする**
- ⑦**「B」**を にする
- ⑧**《OK》**をクリック
- ※6件のレコードが抽出されます。

#### $\boldsymbol{\varDelta}$

- ①セル**【B6】**をクリック
- ※テーブル内のセルであれば、どこでもかまいません。
- ②**《データ》**タブを選択
- 3《並べ替えとフィルター》グループの <exp (クリア) をクリック
- ※「部署名」の コ→ 《"部署名"からフィルターをクリア》→「確 度」の ■ → 《"確度"からフィルターをクリア》を選択してもか まいません。

#### $\sqrt{5}$

#### ①セル**【B6】**をクリック

- ※テーブル内のセルであれば、どこでもかまいません。
- ②**《テーブルデザイン》**タブを選択
- ③**《テーブルスタイルのオプション》**グループの**《集計 行》**を にする
- 4 (編模様(行)》を にする

# ⑥

#### ①セル**【B6】**をクリック

※テーブル内のセルであれば、どこでもかまいません。

- ②**《テーブルデザイン》**タブを選択
- 3)《ツール》グループの<sup>[</sup>蜀範囲に変換] (範囲に変換)をク リック
- ④**《はい》**をクリック

# $\left( \overline{\mathcal{C}}\right)$

- ①セル**【H6】**をクリック
- ※表内のH列のセルであれば、どこでもかまいません。
- ②**《データ》**タブを選択
- ③**《並べ替えとフィルター》**グループの (昇順)をク リック
- **④《アウトライン》**グループの 田小計 (小計)をクリック **(5)《グループの基準》のマをクリック**
- ⑥**「確度」**を選択
- ⑦**《集計の方法》**の をクリック
- ⑧**《合計》**を選択
- **<u>◎《集計するフィールド》の「商談規模」を</u>|✔|、「確度」**を にする
- ⑩**《OK》**をクリック
- 10行番号の左側の 2 をクリック

#### **第6章 練習問題**

# ①

- ①セル**【B3】**をクリック
- ※表内のセルであれば、どこでもかまいません。
- ②**《挿入》**タブを選択
- ③《**テーブル**》グループの **同 (**ピボットテーブル)をク リック
- ④**《テーブル/範囲》**が**「上期!\$B\$3:\$I\$123」**になっ ていることを確認
- **⑤《新規ワークシート》を ●にする**
- ⑥**《OK》**をクリック
- ⑦**「商品分類」**を**《行》**のボックスにドラッグ
- ⑧**「売上日」**を**《列》**のボックスにドラッグ
- ⑨**「売上合計」**を**《値》**のボックスにドラッグ

# $\left( 2\right)$

①セル**【B6】**をクリック

※値エリアのセルであれば、どこでもかまいません。

- ②**《ピボットテーブル分析》**タブを選択
- 3《アクティブなフィールド》グループの **同フィールドの設定** (フィールドの設定)をクリック
- ④**《表示形式》**をクリック
- ⑤**《分類》**の一覧から**《数値》**を選択
- **⑥《桁区切り(,)を使用する》を▽にする**
- ⑦**《OK》**をクリック
- ⑧**《OK》**をクリック

# $\left( 3\right)$

①セル**【A3】**をクリック

※ピボットテーブル内のセルであれば、どこでもかまいません。

- ②**《デザイン》**タブを選択
- ③**《ピボットテーブルスタイル》**グループの (その他) をクリック
- ④**《濃色》**の**《茶,ピボットスタイル(濃色)3》**(左から3番 目、上から1番目)をクリック

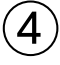

①セル**【A5】**に**「商品分類」**と入力 ②セル**【B3】**に**「月」**と入力

⑤

シート**「上期」**のシート見出しをクリック セル**【H4】**に**「5」**と入力 シート**「Sheet1」**のシート見出しをクリック セル**【A3】**をクリック ※ピボットテーブル内のセルであれば、どこでもかまいません。 **《ピボットテーブル分析》**タブを選択 **《データ》**グループの (更新)をクリック

$$
\bigcircled{\textbf{6}}
$$

- ①セル**【A3】**をクリック
- ※ピボットテーブル内のセルであれば、どこでもかまいません。
- ②**《ピボットテーブル分析》**タブを選択
- 3(ツール)グループの **[編]** (ピボットグラフ) をクリック
- ④左側の一覧から**《縦棒》**を選択
- ⑤右側の一覧から**《積み上げ縦棒》**(左から2番目)を 選択
- ⑥**《OK》**をクリック
- ⑦グラフエリアをドラッグし、移動(目安:セル**【A12】**)
- ⑧グラフエリア右下の○(ハンドル)をドラッグし、サイ ズを変更(目安:セル**【H26】**)

#### **第7章 練習問題**

①

#### ①**《開発》**タブを選択

- ※《開発》タブが表示されていない場合は、《ファイル》タブ→ 《オプション》→左側の一覧から《リボンのユーザー設定》を 選択→《リボンのユーザー設定》の▼→一覧から《メインタ ブ》を選択→《 開発》→《OK》をクリックします。
- ※お使いの環境によっては、《オプション》が表示されていない 場合があります。その場合は、《その他》→《オプション》をク リックします。
- 2)《コード》グループの **[77** マクロの記録 )を クリック
- ③**《マクロ名》**に**「受注金額トップ5」**と入力
- ④**《マクロの保存先》**が**《作業中のブック》**になっている ことを確認
- ⑤**《OK》**をクリック
- ⑥セル**【B3】**をクリック
- ※表内のセルであれば、どこでもかまいせん。
- ⑦**《データ》**タブを選択
- ⑧**《並べ替えとフィルター》**グループの (フィルター) をクリック
- **⑨「受注金額」の ▼ をクリック** ⑩**《数値フィルター》**をポイント ⑪**《トップテン》**をクリック ⑫左のボックスが**《上位》**になっていることを確認 ⑬中央のボックスを**「5」**に設定 ⑭右のボックスが**《項目》**になっていることを確認 ⑮**《OK》**をクリック  $(6)$ 「受注金額」の エ をクリック ⑰**《降順》**をクリック ⑱セル**【A1】**をクリック ⑲**《開発》**タブを選択 **20《コード》**グループの □記録終了 (記録終了)をクリック
- $\left( 2\right)$
- ①**《開発》**タブを選択
- 2**《コード》**グループの <mark>隔 マクロの記録 ) を</mark> クリック
- ③**《マクロ名》**に**「リセット」**と入力
- ④**《マクロの保存先》**が**《作業中のブック》**になっている ことを確認
- ⑤**《OK》**をクリック
- ⑥セル**【B3】**をクリック
- ※表内のセルであれば、どこでもかまいせん。
- ⑦**《データ》**タブを選択
- **⑧《並べ替えとフィルター》**グループの (ヌッァ) (クリア) をクリック
- ⑨**「受注日」**の をクリック
- ⑩**《昇順》**をクリック
- **⑪《並べ替えとフィルター》**グループの 24/2 (フィルター) をクリック
- ⑫セル**【A1】**をクリック
- ⑬**《開発》**タブを選択
- **(4)《コード》**グループの □ 記録終了 〕(記録終了)をクリック

$$
\begin{pmatrix} 3 \end{pmatrix}
$$

①**《挿入》**タブを選択

- 2(図》グループの <sup>188</sup> (図形) をクリック
- ※《図》グループが | (図)で表示されている場合は、 | | (図)を クリックすると、《図》グループのボタンが表示されます。
- **③《四角形》の □ (四角形:角を丸くする) (左から2番** 目)をクリック
- ④始点から終点までドラッグし、図形を作成
- 5 Ctrl き押しながら、図形をドラッグしてコピー

#### $\boldsymbol{\varDelta}$

左側の図形を選択 **「受注金額トップ5」**と入力 **《ホーム》**タブを選択 **《配置》**グループの (中央揃え)をクリック 右側の図形を選択 **「リセット」**と入力 **《配置》**グループの (中央揃え)をクリック 図形以外の場所をクリック

# 

図形**「受注金額トップ5」**を右クリック **《マクロの登録》**をクリック **《マクロ名》**の一覧から**「受注金額トップ5」**を選択 **《OK》**をクリック 図形**「リセット」**を右クリック **《マクロの登録》**をクリック **《マクロ名》**の一覧から**「リセット」**を選択 **《OK》**をクリック ※図形以外の場所をクリックしておきましょう。

# 

図形**「受注金額トップ5」**をクリック 図形**「リセット」**をクリック

# $\bigcirc$

- **《ファイル》**タブを選択
- **《エクスポート》**をクリック

**《ファイルの種類の変更》**をクリック

- **《ブックファイルの種類》**の**《マクロ有効ブック》**をク リック
- **《名前を付けて保存》**をクリック
- ブックを保存する場所を選択
- ※《PC》→《ドキュメント》→「Excel2021応用」→「第7章」を選 択します。
- **《ファイル名》**に**「第7章練習問題完成」**と入力
- **《ファイルの種類》**が**《Excelマクロ有効ブック》**になっ ていることを確認
- **《保存》**をクリック
- ※《開発》タブを非表示にしておきましょう。

# **第8章 練習問題**

# $\begin{pmatrix} 1 \end{pmatrix}$

**《ファイル》**タブを選択 **《情報》**をクリック **《プロパティ》**をクリック **《詳細プロパティ》**をクリック **《ファイルの概要》**タブを選択します。 **《タイトル》**に**「注文書」**と入力 **《会社名》**に**「FOM食品株式会社」**と入力 **《OK》**をクリック ※ Esc を押して、シート「注文書」を表示しておきましょう。

# $\left( 2\right)$

**《ファイル》**タブを選択 **《情報》**をクリック **《問題のチェック》**をクリック **《ドキュメント検査》**をクリック **《はい》**をクリック **<b>⑥《インク》を▽にする** ⑦すべての検査項目が√になっていることを確認 **《検査》**をクリック **《コメント》**の**《すべて削除》**をクリック **《非表示の行と列》**の**《すべて削除》**をクリック **《閉じる》**をクリック ※シート「注文書」のセル【D9】のメモと、シート「商品一覧」のE 列が削除されます。

# $\mathbf{S}$

- **《校閲》**タブを選択
- 2《アクセシビリティ》グループの **(A) (アクセシビリ** ティチェック)をクリック
- **《警告》**の**《結合されたセル》**をクリック
- **「B26:D26(注文書)」**をクリック
- **《追加情報》**の**《修正が必要な理由》**と**《修正方法》**を 確認
- **「B26:D26(注文書)」**の をクリック
- **《おすすめアクション》**の**《結合解除》**をクリック
- **⑧《アクセシビリティ》作業ウィンドウの × (閉じる)を** クリック

#### $\overline{\mathcal{A}}$

- ①セル範囲**【D4:D9】**を選択
- **② | Ctrl お押しながら、セル範囲【C12:C18】、セル** 範囲**【F12:F18】**を選択
- ③**《ホーム》**タブを選択
- ④**《セル》**グループの (書式)をクリック
- ⑤**《保護》**の**《セルのロック》**をクリック
- ⑥**《セル》**グループの (書式)をクリック
- ⑦**《保護》**の**《シートの保護》**をクリック
- **(8)《シートとロックされたセルの内容を保護する》を√** にする ⑨**《OK》**をクリック
- ⑤
- ①セル**【A1】**をクリック
- ②**《ファイル》**タブを選択
- ③**《情報》**をクリック
- ④**《ブックの保護》**をクリック
- ⑤**《最終版にする》**をクリック
- ⑥**《OK》**をクリック
- ※最終版に関するメッセージが表示される場合は、《OK》をク リックします。

#### **第9章 練習問題**

- ①
- ①**《ファイル》**タブを選択
- ②**《開く》**をクリック
- ③**《参照》**をクリック
- ④ブックが保存されている場所を選択
- ※《PC》→《ドキュメント》→「Exce l2021応用」→「第9章」→ 「第9章練習問題」を選択します。
- ⑤一覧からブック**「くすの木通り店」**を選択
- 6 Shift ネ押しながら、一覧からブック「東京駅ビル **店」**を選択
- ⑦**《開く》**をクリック

#### ②

- ①**《表示》**タブを選択
- 2**《ウィンドウ》**グループの日整列 (整列)をクリック
- **③《並べて表示》を●にする**
- ④**《OK》**をクリック
- ※次の操作がしやすいように、各ブックの《ホーム》タブをダブ ルクリックして、リボンを折りたたんでおきましょう。

③

- ①ブック**「全店舗集計」**のウィンドウ内をクリック
- ②セル**【C5】**をクリック
- ③**「=」**を入力
- ④ブック**「くすの木通り店」**のウィンドウ内をクリック
- ⑤セル**【C5】**をクリック
- ⑥ブック**「全店舗集計」**のセル**【C5】**に**「=[くすの木通り 店.xlsx]商品売上!\$C\$5」**と表示されていることを 確認
- ⑦ F4 を3回押す
- ⑧**「+」**を入力
- ⑨ブック**「自由が丘店」**のウィンドウ内をクリック
- ⑩セル**【C5】**をクリック
- ⑪ブック**「全店舗集計」**のセル**【C5】**に**「=[くすの木通り 店.xlsx]商品売上!C5+[自由が丘店.xlsx]商品売 上!\$C\$5」**と表示されていることを確認
- (12) F4 を3回押す
- ⑬**「+」**を入力
- ⑭ブック**「東京駅ビル店」**のウィンドウ内をクリック
- ⑮セル**【C5】**をクリック
- ⑯ブック**「全店舗集計」**のセル**【C5】**に**「=[くすの木通り 店.xlsx]商品売上!C5+[自由が丘店.xlsx]商品売 上!C5+[東京駅ビル店.xlsx]商品売上!\$C\$5」**と表 示されていることを確認
- (17) 「F4 おおりの押す
- ⑱ブック**「全店舗集計」**のセル**【C5】**に**「=[くすの木通り 店.xlsx]商品売上!C5+[自由が丘店.xlsx]商品売 上!C5+[東京駅ビル店.xlsx]商品売上!C5」**と表示さ れていることを確認
- **⑨ [Enter]**を押す

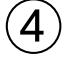

- ①ブック**「全店舗集計」**のセル**【C5】**を選択し、セル右下 の■(フィルハンドル)をダブルクリック
- ②セル範囲**【C5:C9】**を選択し、セル範囲右下の■ (フィルハンドル)をセル**【E9】**までドラッグ

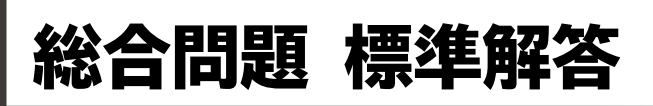

- <span id="page-10-0"></span>●解答は、標準的な操作手順で記載しています。
- ●設定する項目名が一覧にない場合は、任意の項目を選択 してください。

#### **総合問題1**

#### $(1)$

- セル**【H9】**をクリック ②  $f_x$  (関数の挿入) をクリック 3《関数の分類》の<B> **《検索/行列》**をクリック **《関数名》**の一覧から**《HLOOKUP》**を選択 **《OK》**をクリック **《検索値》**にカーソルがあることを確認 セル**【G9】**をクリック **《範囲》**にカーソルを移動 セル範囲**【D4:H5】**を選択 11 「F4」を押す **《行番号》**に**「2」**と入力 **《検索方法》**に**「FALSE」**と入力 数式バーに**「=HLOOKUP(G9,\$D\$4:\$H\$5,2, FALSE)」**と表示されていることを確認 **《OK》**をクリック セル**【H9】**を選択し、セル右下の■(フィルハンドル) をダブルクリック  $(2)$ セル**【H9】**をクリック **《ホーム》**タブを選択
- **《クリップボード》**グループの (コピー)をクリック セル**【J9】**をクリック
- **⑤《クリップボード》**グループの 予([焦り付け)をクリック セル**【J9】**を選択し、セル右下の■(フィルハンドル) をダブルクリック

# $(3)$

セル**【L9】**をクリック ② [fx] (関数の挿入) をクリック

- 3(関数の分類)の<B>クリック **《数学/三角》**をクリック **《関数名》**の一覧から**《ROUND》**を選択 **《OK》**をクリック **《数値》**にカーソルがあることを確認 セル**【F9】**をクリック **「\*」**を入力 セル**【K4】**をクリック ① F4 を押す **「+」**を入力 セル**【K9】**をクリック **「\*」**を入力 セル**【K5】**をクリック 16 「F4」を押す **《桁数》**に**「0」**と入力 数式バーに**「=ROUND(F9\*\$K\$4+K9\*\$K\$5,0)」** と表示されていることを確認
- **《OK》**をクリック
- セル**【L9】**を選択し、セル右下の■(フィルハンドル) をダブルクリック

# $\overline{A}$

セル**【M9】**をクリック ②  $f_x$  (関数の挿入) をクリック 3《関数の分類》の マ をクリック **《統計》**をクリック **《関数名》**の一覧から**《RANK.EQ》**を選択 **《OK》**をクリック **《数値》**にカーソルがあることを確認 セル**【L9】**をクリック **《参照》**にカーソルを移動 セル範囲**【L9:L32】**を選択 ① F4 を押す **《順序》**に**「0」**と入力 数式バーに**「=RANK.EQ(L9,\$L\$9:\$L\$32,0)」** と表示されていることを確認 **《OK》**をクリック セル**【M9】**を選択し、セル右下の■(フィルハンド

ル)をダブルクリック

#### $\sqrt{5}$

- セル**【N9】**をクリック
- ② [fx] (関数の挿入) をクリック
- 3(関数の分類)の マをクリック
- **《論理》**をクリック
- **《関数名》**の一覧から**《IFS》**を選択
- **《OK》**をクリック
- **《論理式1》**にカーソルがあることを確認
- セル**【L9】**をクリック
- **「L9」**に続けて**「>=100」**と入力
- **《値が真の場合1》**に**「合格」**と入力
- 同様に、**《論理式2》**に**「L9>=80」**、**《値が真の場合2》** に**「再審査」**、**《論理式3》**に**「TRUE」**、**《値が真の場合3》** に**「不合格」**と入力
- ※《値が真の場合3》が表示されていない場合は、スクロールし て調整します。
- 数式バーに**「=IFS(L9>=100,"合格",L9>=80, "再審査",TRUE,不合格)」**と表示されていることを 確認
- **《OK》**をクリック
- セル**【N9】**を選択し、セル右下の■(フィルハンドル) をダブルクリック

#### $\epsilon$

- セル範囲**【G9:G32】**を選択
- 2) Ctrl き押しながら、セル範囲 [I9:I32] を選択
- **《ホーム》**タブを選択
- **《スタイル》**グループの (条件付き書 式)をクリック
- **《セルの強調表示ルール》**をポイント
- **《指定の値に等しい》**をクリック
- **《次の値に等しいセルを書式設定》**に**「SA」**と入力
- **⑧《書式》の マ をクリック**
- **《濃い黄色の文字、黄色の背景》**をクリック
- **《OK》**をクリック
- **《スタイル》**グループの (条件付き書 式)をクリック
- **《セルの強調表示ルール》**をポイント
- **《指定の値に等しい》**をクリック
- **《次の値に等しいセルを書式設定》**に**「A」**と入力
- **⑮《書式》の▽ をクリック**
- **《濃い黄色の文字、黄色の背景》**を選択
- **《OK》**をクリック
- $\left( \overline{2}\right)$
- セル範囲**【L9:L32】**を選択
- **《ホーム》**タブを選択
- 3《スタイル》グループの **国 条件付き書** 式)をクリック
- **《上位/下位ルール》**をポイント
- **《上位10%》**をクリック
- **《上位に入るセルを書式設定》**を**「20」**%に設定
- **⑦《書式》の▽ をクリック**
- **《濃い緑の文字、緑の背景》**をクリック
- **《OK》**をクリック

#### $\left(8\right)$

- セル**【N4】**をクリック
- ② [f] (関数の挿入) をクリック
- 3(関数の分類)の マをクリック
- **《統計》**をクリック
- **《関数名》**の一覧から**《MAXIFS》**を選択
- **《OK》**をクリック
- **《最大範囲》**にカーソルがあることを確認
- セル範囲**【F9:F32】**を選択
- ⑨ | F4 | を押す
- **《条件範囲1》**にカーソルを移動
- セル範囲**【N9:N32】**を選択
- ① F4 を押す
- **《条件1》**に**「合格」**と入力
- 数式バーに**「=MAXIFS(\$F\$9:\$F\$32,\$N\$9: \$N\$32,合格)」**と表示されていることを確認 **《OK》**をクリック

#### 

- セル**【N5】**をクリック (関数の挿入)をクリック 3 (関数の分類)の マ をクリック **《統計》**をクリック **《関数名》**の一覧から**《MINIFS》**を選択 **《OK》**をクリック **《最小範囲》**にカーソルがあることを確認 セル範囲**【F9:F32】**を選択 ⑨ F4 き押す **《条件範囲1》**にカーソルを移動 セル範囲**【N9:N32】**を選択
- ① F4 を押す

#### ⑬**《条件1》**に**「合格」**と入力

⑭数式バーに**「=MINIFS(\$F\$9:\$F\$32,\$N\$9: \$N\$32,合格)」**と表示されていることを確認

⑮**《OK》**をクリック

#### **総合問題2**

## $(1)$

①セル**【B3】**をクリック

- ※表内のセルであれば、どこでもかまいません。
- ②**《データ》**タブを選択
- 3《並べ替えとフィルター》グループの **[122]** (並べ替え) をクリック
- **④《列》の《最優先されるキー》の マ をクリック**
- ⑤**《開催地区》**をクリック
- ⑥**《並べ替えのキー》**が**《セルの値》**になっていることを 確認
- ⑦**《順序》**の をクリック
- ⑧**《ユーザー設定リスト》**をクリック
- ⑨**《リストの項目》**の1行目に**「東京」**と入力し、 を押す
- 102行目に「名古屋」と入力し、[Enter]を押す
- **⑪3行目に「大阪」と入力し、 | Enter | を押す**
- ⑫4行目に**「福岡」**と入力
- ⑬**《追加》**をクリック
- ⑭**《OK》**をクリック
- ⑮**《OK》**をクリック

#### $\mathbf{2}$

- ①セル**【B3】**をクリック
- ※表内のセルであれば、どこでもかまいません。
- ②**《データ》**タブを選択
- 3《アウトライン》グループの **田小計 (小計)をクリック**
- **④《グループの基準》の▽をクリック**
- ⑤**「開催地区」**をクリック
- ⑥**《集計の方法》**が**《合計》**になっていることを確認
- **⑦《集計するフィールド》の「参加者数」と「金額」を√に** する
- ⑧**《OK》**をクリック

#### ③

①セル**【B3】**をクリック ※表内のセルであれば、どこでもかまいません。 ②**《データ》**タブを選択

- 3《アウトライン》グループの **BHM計 (小計)をクリック**
- ④**《グループの基準》**が**「開催地区」**になっていることを 確認
- **⑤《集計の方法》**の<br /> **b**
- ⑥**《平均》**をクリック
- **⑦《集計するフィールド》の「参加者数」と「金額」が√に** なっていることを確認

8《現在の小計をすべて置き換える》を || にする ⑨**《OK》**をクリック

#### $\left( 4\right)$

- ①シート**「受講ステップ」**のシート見出しをクリック
- ②**《挿入》**タブを選択
- 3《図》グループの FaismartArt (SmartArtグラフィック の挿入)をクリック
- ※《図》グループが | | | (図)で表示されている場合は、 | | (図)を クリックすると、《図》グループのボタンが表示されます。
- ④左側の一覧から**《手順》**を選択
- ⑤中央の一覧から**《矢印と長方形のプロセス》**(左から 1番目、上から3番目)を選択
- ⑥**《OK》**をクリック
- ⑦SmartArtグラフィックの枠線をドラッグし、移動(目 安:セル**【B3】**)
- ⑧SmartArtグラフィック右下の○(ハンドル)をドラッ グし、サイズを変更(目安:セル**【J15】**)

# $\sqrt[6]{5}$

- ①SmartArtグラフィックを選択
- ②**《テキストウィンドウ》**が表示されていることを確認
- ※テキストウィンドウが表示されていない場合は、《SmartArtのデ ザイン》タブ→《グラフィックの作成》グループの図テキストゥィンドゥ (テキストウィンドウ)をクリックします。
- ③**《テキストウィンドウ》**の1行目に**「起業準備」**と入力
- ④2行目に**「ワークショップ」**と入力
- ⑤3行目に**「起業」**と入力
- 6「Enter」を押す
- ⑦4行目に**「経営サポート」**と入力

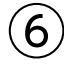

- ①SmartArtグラフィックを選択
- ②**《SmartArtのデザイン》**タブを選択
- ③《SmartArtのスタイル》グループの **200gm2** (色の変更) をクリック
- ④**《カラフル》**の**《カラフル-アクセント5から6》**(左から5 番目)をクリック
- **⑤《SmartArtのスタイル》**グループのマ(その他)をク リック
- ⑥**《ドキュメントに最適なスタイル》**の**《パステル》**(左か ら3番目)をクリック

# $\left( \overline{2}\right)$

①SmartArtグラフィックを選択

- ②**《ホーム》**タブを選択
- 3**《フォント》**グループの 18+ ~ (フォントサイズ) の ~ を クリック
- ④**《20》**をクリック

#### **総合問題3**

# ①

①セル**【B3】**をクリック

※表内のセルであれば、どこでもかまいません。

- ②**《挿入》**タブを選択
- ③《テーブル》グループの **同 (**ピボットテーブル)をク リック
- ④**《テーブル/範囲》**が**「セミナー開催状況! \$ B \$3: \$I\$63」**になっていることを確認
- ⑤《新規ワークシート》を (●)にする
- ⑥**《OK》**をクリック
- ⑦**《ピボットテーブルのフィールド》**作業ウィンドウの**「セ ミナー」**を**《行》**のボックスにドラッグ
- ⑧**「開催日」**を**《列》**のボックスにドラッグ
- ⑨**「金額」**を**《値》**のボックスにドラッグ
- ⑩シート**「Sheet1」**のシート見出しをダブルクリック
- ⑪**「集計表」**と入力
- ① [Enter]を押す

#### ②

**《ピボットテーブルのフィールド》**作業ウィンドウの**「分 野」**を**《行》**のボックスにドラッグ **《行》**のボックスの**「セミナー」**をクリック **《フィールドの削除》**をクリック

#### ③

- ①セル**【B6】**をクリック
- ※値エリアのセルであれば、どこでもかまいません。

②**《ピボットテーブル分析》**タブを選択

**③《アクティブなフィールド》グループの B フィールドの設定** (フィールドの設定)をクリック

④**《表示形式》**をクリック ⑤**《分類》**の一覧から**《数値》**を選択 **⑥《桁区切り(,)を使用する》を▽にする** ⑦**《OK》**をクリック ⑧**《OK》**をクリック

#### ④

①セル**【A3】**をクリック ※ピボットテーブル内のセルであれば、どこでもかまいません。

- ②**《デザイン》**タブを選択
- ③**《ピボットテーブルスタイル》**グループの (その他) をクリック
- ④**《中間》**の**《薄い青,ピボットスタイル(中間)9》**(左から 2番目、上から2番目)をクリック

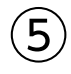

①セル**【A3】**をクリック

※ピボットテーブル内のセルであれば、どこでもかまいません。

- ②**《デザイン》**タブを選択
- ③**《レイアウト》**グループの (レポートのレイアウト) をクリック
- ④**《表形式で表示》**をクリック

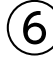

- ①セル**【D8】**をダブルクリックします。 ※列の幅を調整しておきましょう。 ②シート**「Sheet2」**のシート見出しをダブルクリック ③**「金額トップ内訳」**と入力 4) Enter き押す
- $\bigcirc$
- ①シート**「集計表」**のシート見出しをクリック
- ②セル**【A3】**をクリック
- ※ピボットテーブル内のセルであれば、どこでもかまいません。
- ③**《ピボットテーブル分析》**タブを選択
- $\mathcal{L}(\mathcal{A})$ (フィルター) グループの **(**マライサー) (スライサー の挿入)をクリック
- **⑤「開催地区」を▽にする**
- ⑥**《OK》**をクリック
- ※ピボットテーブルと重ならない位置にスライサーを移動して おきましょう。
- ⑦**「開催地区」**のスライサーの**「東京」**をクリック
- ⑧ (複数選択)をクリック
- ⑨**「開催地区」**のスライサーの**「福岡」**をクリック

#### $\mathcal{S}$

セル**【A3】**をクリック ※ピボットテーブル内のセルであれば、どこでもかまいません。 **《ピボットテーブル分析》**タブを選択 ③《ツール》グループの **<u>。</u> △ (ピボットグラフ)をクリック** 左側の一覧から**《縦棒》**を選択 右側の一覧から**《3-D集合縦棒》**(左から4番目)を 選択 **《OK》**をクリック

# $\left( 9\right)$

グラフを選択 **《デザイン》**タブを選択 **《場所》**グループの <mark>機</mark> (グラフの移動) をクリック **④《新しいシート》を(●)にし、「集計グラフ」と入力 《OK》**をクリック

# 

グラフエリアをクリック

**《ホーム》**タブを選択 3《フォント》グループの 10 ~ (フォントサイズ) の ~ を クリック **《12》**をクリック

# $(11)$

グラフエリアをクリック **《デザイン》**タブを選択 **《グラフのレイアウト》**グループの (グラフ要素を 追加)をクリック **《凡例》**をポイント **《下》**をクリック

#### **総合問題4**

セル**【I1】**をクリック **《ホーム》**タブを選択 3(数値) グループの [5] (表示形式) をクリック **《表示形式》**タブを選択 **《分類》**の一覧から**《ユーザー定義》**を選択 **《種類》**に**「"見積No."000000」**と入力 **《OK》**をクリック

- $\left( 2\right)$
- セル**【I2】**をクリック **《ホーム》**タブを選択 **《数値》**グループの (表示形式)をクリック **《表示形式》**タブを選択 **《分類》**の一覧から**《ユーザー定義》**を選択 **《種類》**に**「ggge"年"mm"月"dd"日"」**と入力 **《OK》**をクリック 同様に、セル**【D8】**に表示形式を設定

#### $\mathbf{(\mathbf{3})}$

セル**【B5】**をクリック **《ホーム》**タブを選択 **《数値》**グループの (表示形式)をクリック **《表示形式》**タブを選択 **《分類》**の一覧から**《ユーザー定義》**を選択 **《種類》**に**「@"御中"」**と入力 **《OK》**をクリック

#### $\left( 4\right)$

セル範囲**【B8:B11】**を選択 **《ホーム》**タブを選択 **《配置》**グループの (配置の設定)をクリック **《配置》**タブを選択 **⑤《横位置》のマをクリック 《均等割り付け(インデント)》**をクリック **《OK》**をクリック

#### 

セル**【D20】**をクリック (関数の挿入)をクリック 3 (関数の分類)の マ をクリック **《検索/行列》**をクリック **《関数名》**の一覧から**《XLOOKUP》**を選択 **《OK》**をクリック **《検索値》**にカーソルがあることを確認 セル**【C20】**をクリック **《検索範囲》**にカーソルを移動 シート**「商品一覧」**のセル範囲**【B4:B16】**を選択 ① F4 を押す **《戻り範囲》**にカーソルを移動 シート**「商品一覧」**のセル範囲**【C4:E16】**を選択

#### (14) 「F4] を押す

- **《見つからない場合》**に**「" "」**と入力
- 数式バーに**「=XLOOKUP(C20,商品一覧!\$B\$4: \$B\$16,商品一覧!\$C\$4:\$E\$16," ")」**と表示され ていることを確認
- **《OK》**をクリック
- セル**【D20】**を選択し、セル右下の■(フィルハンド ル)をセル**【D29】**までドラッグ
- 19 日 (オートフィルオプション)をクリック
- **《書式なしコピー(フィル)》**をクリック

#### $\mathcal{L}(6)$

セル範囲**【F20:F29】**を選択 **《ホーム》**タブを選択 3 (数値) グループの <sup>1</sup> (桁区切りスタイル) をクリック

#### 

- セル**【H20】**をクリック ②  $f_x$  (関数の挿入) をクリック 3(関数の分類)の マをクリック **《論理》**をクリック **《関数名》**の一覧から**《IF》**を選択 **《OK》**をクリック **《論理式》**にカーソルがあることを確認 セル**【G20】**をクリック **「=" "」**と入力 **《値が真の場合》**に**「" "」**と入力 **《値が偽の場合》**にカーソルを移動 セル**【F20】**をクリック **「\*」**を入力 セル**【G20】**をクリック 数式バーに**「=IF(G20=" "," ",F20\*G20)」**と表示 されていることを確認 **《OK》**をクリック ※「金額」欄には、通貨の表示形式が設定されています。 セル**【H20】**を選択し、セル右下の■(フィルハンド ル)をダブルクリック (18 日 (オートフィルオプション) をクリック **《書式なしコピー(フィル)》**をクリック
- $\left( 8\right)$
- セル**【H31】**の数式を**「=ROUNDUP(H30\*G31,-3)」** に編集
- $\hat{g}$
- **《ファイル》**タブを選択
- **《情報》**をクリック
- **《問題のチェック》**をクリック
- **《ドキュメント検査》**をクリック
- **《はい》**をクリック
- **⑥《インク》を▽にする**
- ⑦すべての検査項目が√になっていることを確認
- **《検査》**をクリック
- **《コメント》**の**《すべて削除》**をクリック

**《閉じる》**をクリック

#### **総合問題5**

# $\overline{1}$

- セル**【B5】**を選択
- 2) Ctrl お押しながら、セル範囲【D9:D11】を選択
- **《データ》**タブを選択
- **《データツール》**グループの (データの入力規則) をクリック
- **《日本語入力》**タブを選択
- **⑥《日本語入力》の▽をクリック**
- **《オン》**をクリック
- **《OK》**をクリック

# 

- セル範囲**【I1:I2】**を選択
- $\Omega$ | Ctrl | を押しながら、セル 【D8】、セル範囲 【C20: **C29】**、セル範囲**【G20:G29】**を選択
- **《データ》**タブを選択
- **《データツール》**グループの (データの入力規則) をクリック
- **《日本語入力》**タブを選択
- **⑥《日本語入力》**の▽をクリック
- **《オフ(英語モード)》**をクリック

**《OK》**をクリック

# 

セル**【D8】**をクリック **《校閲》**タブを選択 **《メモ》**グループの (メモ)をクリック ※《メモ》グループが表示されていない場合は、《コメント》グ ループの (コメントの挿入)をクリックして、⑤に進みます。

**《新しいメモ》**をクリック

**「日曜日・祝日の配送は行っておりません」**と入力 メモ以外の場所をクリック

$$
\textcircled{\texttt{4}}
$$

**《挿入》**タブを選択 **《図》**グループの (アイコンの挿入)をクリック

※《図》グループが | | | | | | | で表示されている場合は、 | | | | (図)を クリックすると、《図》グループのボタンが表示されます。

検索ボックスに**「山」**と入力

- 山のアイコンをクリック
- ※アイコンは定期的に更新されているため、図と同じアイコンが 表示されない場合があります。その場合は、任意のアイコン を選択しましょう。
- **《挿入》**をクリック
- アイコンをドラッグし、移動

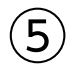

#### アイコンを選択

- **《グラフィックス形式》**タブを選択
- **③《グラフィックのスタイル》**グループのグラフィックの塗りっぷし、 (グラフィックの塗りつぶし)をクリック
- **《テーマの色》**の**《ブルーグレー、テキスト2、白+基本 色40%》**(左から4番目、上から4番目)をクリック

# $\epsilon$

**《表示》**タブを選択  $\Omega$ **《表示》**グループの**《目盛線》**を ににする

# $\left( \overline{\mathcal{L}}\right)$

**《ファイル》**タブを選択 **《情報》**をクリック **《プロパティ》**をクリック **《詳細プロパティ》**をクリック **《ファイルの概要》**タブを選択 **《タイトル》**に**「見積書」**と入力 **《作成者》**に**「スポーツフジ)木下」**と入力 **《OK》**をクリック

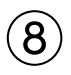

- ① Esclを押す
- セル範囲**【I1:I2】**を選択
- を押しながら、セル**【B5】**、セル範囲**【D8:D11】**、 セル範囲**【C20:C29】**、セル範囲**【G20:G29】**、セル 範囲**【I20:I29】**を選択
- **《ホーム》**タブを選択
- **《セル》**グループの (書式)をクリック
- **《保護》**の**《セルのロック》**をクリック
- **《セル》**グループの (書式)をクリック
- **《保護》**の**《シートの保護》**をクリック
- **《シートとロックされたセルの内容を保護する》**を にする

**《OK》**をクリック

```
①セル【I1】をクリック
```
- ※テンプレートを利用するときのために、セル【I1】をアクティブ セルにしておきましょう。
- **《ファイル》**タブを選択
- **《エクスポート》**をクリック
- **《ファイルの種類の変更》**をクリック
- **《ブックファイルの種類》**の**《テンプレート》**をクリック
- **《名前を付けて保存》**をクリック
- 左側の一覧から**《ドキュメント》**を選択
- ※《ドキュメント》が表示されていない場合は、《PC》→《ドキュ メント》をクリックします。
- 一覧から**《Officeのカスタムテンプレート》**を選択
- **《開く》**をクリック
- **《ファイル名》**に**「見積書」**と入力
- **《保存》**をクリック
- **《ファイル》**タブを選択
- **《閉じる》**をクリック

#### 

**《ファイル》**タブを選択 **《新規》**をクリック **《個人用》**をクリック **「見積書」**をクリック

# **総合問題6**

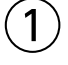

**《挿入》**タブを選択

- **《テキスト》**グループの (ワードアートの挿入)をク リック
- ※《テキスト》グループが いっ (テキスト)で表示されている場合は、 |\*※|(テキスト)をクリックすると、《テキスト》グループのボタン が表示されます。

#### **《塗りつぶし:青、アクセントカラー5;輪郭:白、背景 色1;影(ぼかしなし):青、アクセントカラー5》**(左か ら3番目、上から3番目)をクリック

- **「ホノルル5日間」**と入力
- ワードアート以外の場所をクリック

# $^{\prime}$  2

- ワードアートを選択
- ※ワードアートを選択するには、ワードアートをクリックして枠線 を表示し、ワードアートの枠線をクリックします。
- **《ホーム》**タブを選択
- **《フォント》**グループの 54 ~ (フォントサイズ)の ~ を クリック
- **《44》**をクリック
- ワードアートの枠線をドラッグし、移動

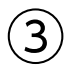

- セル範囲**【C9:C30】**を選択
- **《ホーム》**タブを選択
- 3《スタイル》グループの **国 条件付き書** 式)をクリック
- **《カラースケール》**をポイント
- **《緑、黄、赤のカラースケール》**(左から1番目、上から 1番目)をクリック

# 

- **《挿入》**タブを選択
- **《図》**グループの (図形)をクリック
- ※《図》グループが | | (図)で表示されている場合は、 | | (図)を クリックすると、《図》グループのボタンが表示されます。
- **《星とリボン》**の (スクロール:横)(左から6番 目、上から2番目)をクリック
- 始点から終点までドラッグし、図形を作成
- 図形をドラッグし、移動
- 図形の○(ハンドル)をドラッグし、サイズを変更

# 

- 図形を選択
- **《図形の書式》**タブを選択
- **《図形のスタイル》**グループのマ(その他)をクリック
- **《テーマスタイル》**の**《枠線のみ-青、アクセント1》**(左 から2番目、上から1番目)をクリック

 図形を選択 文字列を入力

図形以外の場所をクリック

# 

図形を選択

- **《ホーム》**タブを選択
- 3《フォント》グループの 11 ~ (フォントサイズ) の ~ を クリック

**《14》**をクリック

#### $\left( 8\right)$

- 図形内の文字列**「ツアーポイント」**を選択
- **《ホーム》**タブを選択
- 38 (フォント) グループの *海ジッ*ク 本文 マニーマ マイン ト)の ーをクリック
- **《Meiryo UI》**をクリック
- **⑤《フォント》**グループの <u>| A</u>|~ (フォントの色) の |~ |をク リック
- **《テーマの色》**の**《青、アクセント1》**(左から5番目、上 から1番目)をクリック
- $\mathcal{O}$ **《フォント》**グループの B (太字)をクリック

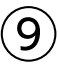

- セル**【E15】**をクリック
- **《挿入》**タブを選択
- 3《図》グループの  **(画像を挿入します)をクリック**
- ※《図》グループが | 8 (図)で表示されている場合は、 | 8 (図)を クリックすると、《図》グループのボタンが表示されます。
- **《このデバイス》**をクリック
- 画像が保存されている場所を選択
- ※《PC》→《ドキュメント》→「Exce l2021応用」→「総合問題」 を選択します。
- 一覧から**「イメージ写真」**を選択
- **《挿入》**をクリック
- 図の○(ハンドル)をドラッグし、サイズを変更

# 

- 画像を選択
- **《図の形式》**タブを選択
- **《図のスタイル》**グループの **図の枠線** ~ (図の枠線) をク リック
- **《スケッチ》**をポイント
- **《曲線》**(上から2番目)を選択

※適用結果が異なる場合があります。

#### $^{\prime}$ 11

セル**【A1】**をクリック

**《ファイル》**タブを選択

- **《情報》**をクリック
- **《ブックの保護》**をクリック
- **《最終版にする》**をクリック
- **《OK》**をクリック
- ※最終版に関するメッセージが表示される場合は、《OK》をク リックします。

#### **総合問題7**

# 

- **《挿入》**タブを選択
- **《テキスト》**グループの (横書きテキストボックス の描画)をクリック
- ※《テキスト》グループが | \*\*\* | (テキスト)で表示されている場合は、 \*\*\*|(テキスト)をクリックすると、《テキスト》グループのボタン が表示されます。
- 始点から終点までドラッグし、テキストボックスを作成
- カーソルが表示されていることを確認
- **「入国には、電子入国許可(ESTA)または観光査証(ビ ザ)が必要。」**と入力
- 6「Enter」を押す
- **「パスポートの有効期限は帰国時まで有効なもの。」**と 入力
- テキストボックス以外の場所をクリック
- ※テキストボックス内の文字列が隠れてしまう場合は、テキスト ボックスのサイズを調整します。

# $\mathbf{C}$

- テキストボックスを選択
- **《図形の書式》**タブを選択
- 3《図形のスタイル》グループの<sup>図形の枠線</sup>× (図形の枠 線)をクリック
- **《テーマの色》**の**《黒、テキスト1》**(左から2番目、上か ら1番目)をクリック
- **《ホーム》**タブを選択
- **《配置》**グループの (上下中央揃え)をクリック
- テキストボックス以外の場所をクリック

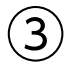

テキストボックスを選択

2) Ctrl き押しながら、テキストボックスの枠線をド ラッグし、コピー

同様に、テキストボックスを2つコピー

#### $\mathbf{A}$

- 2つ目のテキストボックスの文字列をクリック
- **「米ドル」**に修正
- 同様に、3つ目と4つ目のテキストボックスの文字列 を修正
- テキストボックス以外の場所をクリック

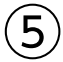

- セル範囲**【C19:N19】**を選択
- **《ホーム》**タブを選択
- **《数値》**グループの 5 (表示形式) をクリック
- **《表示形式》**タブを選択
- **《分類》**の一覧から**《ユーザー定義》**を選択
- **《種類》**に**「0"℃"」**と入力

**《OK》**をクリック

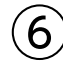

セル範囲**【C20:N20】**を選択 **《ホーム》**タブを選択 **《数値》**グループの (表示形式)をクリック **《表示形式》**タブを選択 **《分類》**の一覧から**《ユーザー定義》**を選択 **《種類》**に**「0"mm"」**と入力 **《OK》**をクリック

# $\left( \overline{C}\right)$

- セル範囲**【O19:O20】**を選択
- **《挿入》**タブを選択
- 3《ス**パークライン》**グループの [平 折れ線] (折れ線ス パークライン)をクリック
- **《データ範囲》**にカーソルが表示されていることを確認
- セル範囲**【C19:N20】**を選択
- **《場所の範囲》**が**「\$O\$19:\$O\$20」**になっているこ とを確認

**《OK》**をクリック

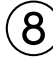

セル**【O20】**をクリック **《スパークライン》**タブを選択

- 3《グ**ループ**》グループの <sup>[</sup>強クループ解除 ] (選択したス パークラインのグループ解除)をクリック
- **《種類》**グループの (縦棒スパークラインに変換) をクリック

#### 

- セル**【O19】**を選択
- **《スパークライン》**タブを選択
- **③《グループ》**グループの | ※ | (スパークラインの軸) をク リック
- **《縦軸の最小値のオプション》**の**《ユーザー設定値》**を クリック
- **《縦軸の最小値を入力してください》**に**「0.0」**と表示 されていることを確認
- **《OK》**をクリック

#### 

- セル範囲**【O19:O20】**を選択
- **《スパークライン》**タブを選択
- **③《表示》**グループの《頂点(山)》を√にする

#### $(11)$

- セル範囲**【O19:O20】**を選択
- **《スパークライン》**タブを選択
- **《スタイル》**グループの (その他)をクリック
- **《薄いオレンジ,スパークラインスタイルアクセント2、白 +基本色40%》**(左から2番目、上から4番目)をク リック

# **総合問題8**

# $^{\prime}$  1

- セル範囲**【B18:N20】**を選択
- **《挿入》**タブを選択
- **③《グラフ》**グループの [dav | (複合グラフの挿入) をク リック
- **《組み合わせ》**の**《集合縦棒-第2軸の折れ線》**(左から 2番目)をクリック
- **《グラフのデザイン》**タブを選択
- **《種類》**グループの (グラフの種類の変更)をク リック
- **《すべてのグラフ》**タブを選択
- 左側の一覧から**《組み合わせ》**を選択
- **⑨《平均気温》の《グラフの種類》の | ~ |をクリック**
- **《折れ線》**の**《折れ線》**(左から1番目、上から1番目) をクリック
- $\left| \text{①}\right|$ 《降水量》の《グラフの種類》の | ~ |をクリック
- **《縦棒》**の**《集合縦棒》**(左から1番目)を選択

(3)《降水量》の《第2軸》が√になっていることを確認 **《OK》**をクリック

 $\mathbf{2}$ 

グラフエリアをドラッグし、移動(目安:セル**【B23】**) ②グラフエリア右下の○(ハンドル)をドラッグし、サイ ズを変更(目安:セル**【N36】**)

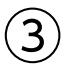

- 第2軸を右クリック
- **《軸の書式設定》**をクリック
- **《軸のオプション》**をクリック
- ④ (軸のオプション)をクリック
- **《軸のオプション》**が展開されていることを確認
- **《最大値》**に**「70」**と入力
- ※《軸の書式設定》作業ウィンドウを閉じておきましょう。

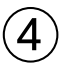

- グラフを選択
- **《グラフのデザイン》**タブを選択
- **《グラフのレイアウト》**グループの (グラフ要素を 追加)をクリック
- **《軸ラベル》**をポイント
- **《第1縦軸》**をクリック
- 軸ラベルが選択されていることを確認
- 軸ラベルをクリック
- **「軸ラベル」**を削除し、**「℃」**と入力
- **《グラフのレイアウト》**グループの (グラフ要素を 追加)をクリック
- **《軸ラベル》**をポイント
- **《第2縦軸》**をクリック
- 軸ラベルが選択されていることを確認
- (3) 軸ラベルをクリック
- **「軸ラベル」**を削除し、**「mm」**と入力

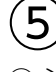

主軸の軸ラベルを選択 **《ホーム》**タブを選択 3(配置) グループの <sup>8</sup> ~ (方向) をクリック **《左へ90度回転》**をクリック

⑤軸ラベルの枠線をドラッグし、移動 ⑥軸ラベル以外の場所をクリック

⑦同様に、第2軸の軸ラベルを左へ90度回転し、移動

# $\epsilon$

- ①グラフタイトルをクリック
- ②グラフタイトルを再度クリック
- ③**「グラフタイトル」**を削除し、**「平均気温と降水量」**と入力 ④グラフタイトル以外の場所をクリック

# ⑦

- ①降水量のデータ系列を右クリック
- ②**《データ系列の書式設定》**をクリック
- ③ < ヘ (塗りつぶしと線)をクリック
- ④**《塗りつぶし》**をクリック
- ⑤《塗りつぶし(グラデーション)》を (●)にする
- ⑥**《既定のグラデーション》**の (既定のグラデー ション)をクリック
- ⑦**《下スポットライト‐アクセント6》**(左から6番目、上か ら4番目)をクリック
- ⑧ (閉じる)をクリック

# $\left( 8\right)$

- ①ワードアートを選択
- ※ワードアートを選択するには、ワードアートをクリックして枠線 を表示し、ワードアートの枠線をクリックします。

②**《図形の書式》**タブを選択

- ③**《ワードアートのスタイル》**グループのマ(その他)を クリック
- ④**《塗りつぶし:青、アクセントカラー5;輪郭:白、背景 色1;影(ぼかしなし):青、アクセントカラー5》**(左か ら3番目、上から3番目)をクリック

# ⑨

- ①セル範囲**【C19:N19】**を選択
- ②**《ホーム》**タブを選択
- 3《スタイル》グループの **田 条件付き書** 式)をクリック
- ④**《カラースケール》**をポイント
- ⑤**《赤、黄、緑のカラースケール》**(左から2番目、上から 1番目)をクリック
- ⑥セル範囲**【C20:N20】**を選択
- ⑦**《スタイル》**グループの (条件付き書 式)をクリック
- ⑧**《データバー》**をポイント

⑨**《塗りつぶし(グラデーション)》**の**《緑のデータバー》** (左から2番目、上から1番目)をクリック

#### $(10)$

①**《ページレイアウト》**タブを選択 ②**《テーマ》**グループの (テーマ)をクリック ③**《Office》**の**《インテグラル》**をクリック

# $(11)$

- ①**《校閲》**タブを選択
- **②《アクセシビリティ》**グループの | ├。 (アクセシビリ ティチェック)をクリック
- ③**《検査結果》**の**《エラー》**の**《代替テキストがありま せん》**をクリック
- ④**「グラフ6(現地基本情報)」**を選択
- ※該当のグラフが選択されます。
- ⑤**《追加情報》**の**《修正が必要な理由》**と**《修正方法》**を 確認
- **⑥「グラフ6(現地基本情報)」のマをクリック**
- ⑦**《おすすめアクション》**の**《説明を追加》**をクリック
- ⑧**《代替テキスト》**作業ウィンドウのボックスに**「気候の グラフ」**と入力
- ※《代替テキスト》作業ウィンドウと《アクセシビリティ》作業 ウィンドウを閉じておきましょう。

# **総合問題9**

# $(1)$

①セル**【K1】**に**「=TODAY()」**と入力

 $\mathbf{(2)}$ 

- ①セル**【H4】**に**「=DATEDIF(G4,\$K\$1,"Y")」**と入力
- ②セル**【H4】**を選択し、セル右下の■(フィルハンドル) をダブルクリック

 $\left(3\right)$ 

- ①セル**【L4】**をクリック
- ② (関数の挿入)をクリック
- 3(関数の分類》の マ をクリック
- ④**《検索/行列》**をクリック
- ⑤**《関数名》**の一覧から**《VLOOKUP》**を選択
- ⑥**《OK》**をクリック
- ⑦**《検索値》**にカーソルがあることを確認
- ⑧セル**【J4】**をクリック

**《範囲》**にカーソルを移動

シート**「会員ランク」**のセル範囲**【B4:C7】**を選択

① [F4] を押す

- **《列番号》**に**「2」**と入力
- **《検索方法》**に**「TRUE」**と入力
- 数式バーに**「=VLOOKUP(J4,会員ランク!\$B\$4: \$C\$7,2,TRUE)」**と表示されていることを確認
- **《OK》**をクリック
- セル**【L4】**を選択し、セル右下の■(フィルハンドル) をダブルクリック

#### $\mathbf{A}$

- セル範囲**【K4:K33】**を選択
- **《ホーム》**タブを選択
- 3《スタイル》グループの **国 条件付き書** 式)をクリック
- **《アイコンセット》**をポイント
- **《方向》**の**《3つの矢印(色分け)》**(左から1番目、上か ら1番目)をクリック
- **《スタイル》**グループの (条件付き書 式)をクリック
- **《ルールの管理》**をクリック
- **《アイコンセット》**をクリック
- **《ルールの編集》**をクリック
- 緑の上矢印の**《種類》**の をクリック
- **《数値》**を選択
- 緑の上矢印の**《値》**に**「1.2」**と入力し、左側が**「>=」** になっていることを確認
- (3) 黄色の横矢印の《種類》の をクリック
- **《数値》**を選択
- 黄色の横矢印の**《値》**に**「1」**と入力し、左側が**「>=」** になっていることを確認
- **《OK》**をクリック
- **《OK》**をクリック
- 
- セル**【B3】**をクリック

※表内のセルであれば、どこでもかまいません。

- **《挿入》**タブを選択
- 38 <del>テーブル》</del>グループの <del>開 (テー</del>ブル)をクリック
- **《テーブルに変換するデータ範囲を指定してください》** が**「\$B\$3:\$L\$33」**になっていることを確認
- ※お使いの環境によっては、「=\$B\$3:\$L\$33」と表示される 場合があります。
- 6) **《先頭行をテーブルの見出しとして使用する》を √** に する

**《OK》**をクリック

- **《テーブルデザイン》**タブを選択
- **《テーブルスタイル》**グループの (その他)をクリック
- **《淡色》**の**《青,テーブルスタイル(淡色)9》**(左から 3番目、上から2番目)をクリック

#### 

**「年齢」**の をクリック **《数値フィルター》**をポイント **《指定の値以上》**をクリック 左上のボックスが**「以上」**になっていることを確認 **《年齢》**の右上のボックスに**「40」**と入力 **《OK》**をクリック ※8件のレコードが抽出されます。

# 

**「年齢」**の をクリック **《"年齢"からフィルターをクリア》**をクリック

#### $\left(8\right)$

**①「住所」の マ**をクリック **《検索》**に**「東京都」**と入力 **《OK》**をクリック ※14件のレコードが抽出されます。 **「本年累計購入金額」**の をクリック **《降順》**をクリック

#### 

- セル**【B3】**をクリック
- ※テーブル内であれば、どこでもかまいません
- **《テーブルデザイン》**タブを選択
- **《テーブルスタイルのオプション》**グループの**《集計 行》を ✔ にする**
- 集計行の**「年齢」**のセル(セル**【H34】**)をクリック
- をクリック
- **《平均》**をクリック
- 集計行の**「本年累計購入金額」**のセル(セル**【J34】**) をクリック
- をクリック
- **《合計》**をクリック
- ※列の幅を調整しておきましょう。
- 集計行の**「会員ランク」**のセル(セル**【L34】**)をクリック
- をクリック
- **《なし》**をクリック

# **総合問題10**

#### ①

①**《挿入》**タブを選択 2)《図》グループの **(** <sup>w</sup>) (図形) をクリック ※《図》グループが | | (図)で表示されている場合は、 | | (図)を クリックすると、《図》グループのボタンが表示されます。 ③**《四角形》**の (正方形/長方形)(左から1番目)を クリック ④始点から終点までドラッグし、図形を作成

# $\hat{2}$

①図形を選択 ②**「「会員No.」で並べ替え」**と入力 ③図形以外の場所をクリック

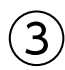

①図形を選択

**《ホーム》**タブを選択 **《配置》**グループの (上下中央揃え)をクリック **《配置》**グループの (中央揃え)をクリック 図形以外の場所をクリック

# $\left( 4\right)$

① Ctrl | を押しながら、図形の枠線をドラッグし、コピー ②同様に、もうひとつ図形をコピー

#### ⑤

- ①中央の図形の文字列をクリック
- ②**「「氏名」で並べ替え」**に修正
- ③右側の図形の文字列をクリック
- ④**「「累計購入金額」で並べ替え」**に修正

⑤図形以外の場所をクリック

# $(6)$

- ①**《開発》**タブを選択
- ※《開発》タブが表示されていない場合は、《ファイル》タブ→ 《オプション》→左側の一覧から《リボンのユーザー設定》を 選択→《リボンのユーザー設定》の▼→一覧から《メインタ ブ》を選択→《 開発》→《OK》を選択します。
- 2**《コード》**グループの **[77** マクロの記録] を クリック
- ③**《マクロ名》**に**「NUMBER」**と入力
- ④**《マクロの保存先》**が**《作業中のブック》**になっている ことを確認
- ⑤**《OK》**をクリック
- ⑥セル**【B5】**をクリック
- ※表内のB列のセルであれば、どこでもかまいません。
- ⑦**《データ》**タブを選択
- ⑧**《並べ替えとフィルター》**グループの (昇順)をク リック
- ⑨**《開発》**タブを選択
- **⑩《コード》**グループの □記録終了 (記録終了)をクリック

# $\left( \overline{C}\right)$

- ①**《開発》**タブを選択
- 2**《コード》**グループの **5 マクロの記録 (マクロの記録)**を クリック
- ③**《マクロ名》**に**「NAME」**と入力
- ④**《マクロの保存先》**が**《作業中のブック》**になっている ことを確認
- ⑤**《OK》**をクリック
- ⑥セル**【C5】**をクリック
- ※表内のC列のセルであれば、どこでもかまいません。
- ⑦**《データ》**タブを選択
- ⑧**《並べ替えとフィルター》**グループの (昇順)をク リック
- ⑨**《開発》**タブを選択
- **<sup>10</sup>《コード》**グループの □記録終了 (記録終了)をクリック

# $(8)$

- ①**《開発》**タブを選択
- 2**《コード》**グループの <mark>隔 マクロの記録 ) を</mark> クリック
- ③**《マクロ名》**に**「PRICE」**と入力
- ④**《マクロの保存先》**が**《作業中のブック》**になっている ことを確認
- ⑤**《OK》**をクリック
- ⑥セル**【I5】**をクリック
- ※表内のI列のセルであれば、どこでもかまいません。
- ⑦**《データ》**タブを選択
- 8《並べ替えとフィルター》グループの **【**<4】 (降順)をク リック
- ⑨**《開発》**タブを選択
- **⑩《コード》**グループの □記録終了 (記録終了)をクリック

#### 

図形**「「会員No.」で並べ替え」**を右クリック **《マクロの登録》**をクリック **《マクロ名》**の一覧から**「NUMBER」**を選択 **《OK》**をクリック 図形**「「氏名」で並べ替え」**を右クリック **《マクロの登録》**をクリック **《マクロ名》**の一覧から**「NAME」**を選択 **《OK》**をクリック 図形**「「累計購入金額」で並べ替え」**を右クリック **《マクロの登録》**をクリック **《マクロ名》**の一覧から**「PRICE」**を選択 **《OK》**をクリック (3)図形以外の場所をクリック

#### $(10)$

図形**「「氏名」で並べ替え」**をクリック 図形**「「累計購入金額」で並べ替え」**をクリック 図形**「「会員No.」で並べ替え」**をクリック

# $(11)$

- **《ファイル》**タブを選択
- **《エクスポート》**をクリック
- **《ファイルの種類の変更》**をクリック
- **《ブックファイルの種類》**の**《マクロ有効ブック》**をク リック
- **《名前を付けて保存》**をクリック
- ブックを保存する場所を選択
- ※《PC》→《ドキュメント》→「Exce l2021応用」→「総合問題」 を選択します。

**《ファイル名》**に**「総合問題10完成」**と入力

- **《ファイルの種類》**が**《Excelマクロ有効ブック》**になっ ていることを確認
- **《保存》**をクリック
- ※《開発》タブを非表示にしておきましょう。

#### **よくわかる Microsoft**® **Excel**® **2021 応用**

**Office 2021/Microsoft**® **365 対応 (FPT2205)**

**練習問題・総合問題 標準解答**

2022年10月27日 初版発行 2024年 6 月26日 更新

#### **著作/制作:株式会社富士通ラーニングメディア**

●Microsoft、Excelは、米国Microsoft Corporationの米国およびその他の国における登録商標または商標です。

- ●その他、記載されている会社および製品などの名称は、各社の登録商標または商標です。
- ●本文中では、TMや®は省略しています。
- ●本文中のスクリーンショットは、マイクロソフトの許可を得て使用しています。
- ●本資料は、構成・文章・プログラム・画像・データなどのすべてにおいて、著作権法上の保護を受けています。 本資料の一部あるいは全部について、いかなる方法においても複写・複製など、著作権法上で規定された権利を侵害する行為を行うことは 禁じられています。
- ●本製品に起因してご使用者に直接または間接的損害が生じても、株式会社富士通ラーニングメディアはいかなる責任も負わないものとし、 一切の賠償などは行わないものとします。

●本資料に記載された内容などは、予告なく変更される場合があります。

●購入者自らが使用になる場合に限り、複製を許諾します。

©2022-2024 Fujitsu Learning Media Limited